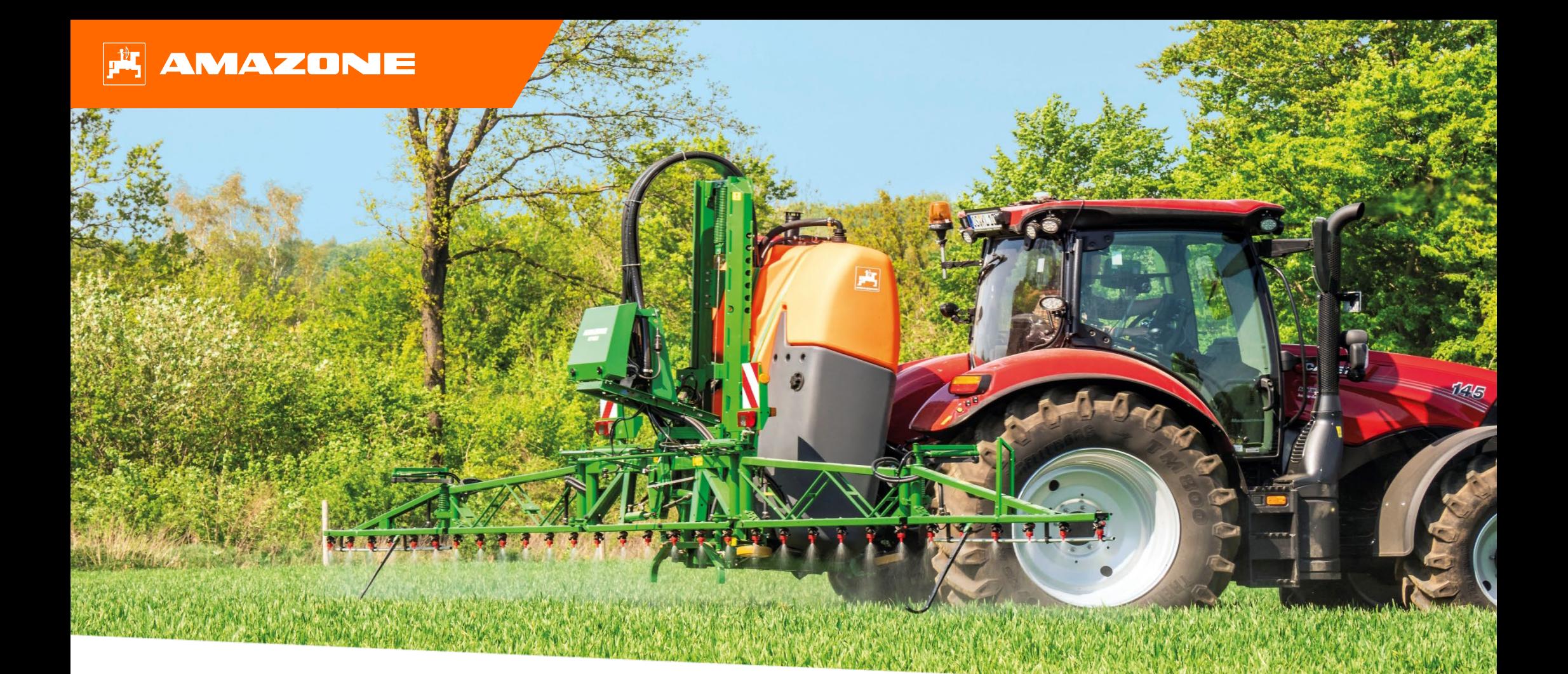

# **Ayuda orientativa para el inicio de temporada UF 02 - ISOBUS CP**

# **Índice de contenido**

- 1. Indicaciones generales
- 2. Página de inicio del software de la máquina
- 3. Menú de trabajo del software de la máquina
- 4. Preparación para el uso
- 5. Procedimiento de empleo
- 6. Ajustes del software
- 7. Preparación en el lado de la máquina del Task Controller

### **AMAZONE**

### **1. Indicaciones generales**

- El uso de este documento presupone que se hayan **leído** y **comprendido** las **instrucciones de servicio** de la máquina y del software. Los documentos correspondientes se muestran en el lado izquierdo en esta página.
- Por lo tanto, es **necesario** consultar las instrucciones de servicio para obtener más información. Las **instrucciones de servicio** deben estar **disponibles en todo momento** cuando se trabaje con la ayuda orientativa para el inicio de temporada UF 02.
- El documento **Ayuda orientativa para el inicio de temporada UF 02 ISOBUS CP** brinda al usuario una guía para revisar la máquina para la nueva temporada y volver a ponerla en servicio. Las ilustraciones y capturas de pantalla de este documento se refieren al **año de modelos 2021** y a la versión de software **NW242-F** y solo son válidas para ellos. Una máquina con un año de modelos y/o una versión de software diferentes puede mostrar diferencias con respecto a las ilustraciones y capturas de pantalla.

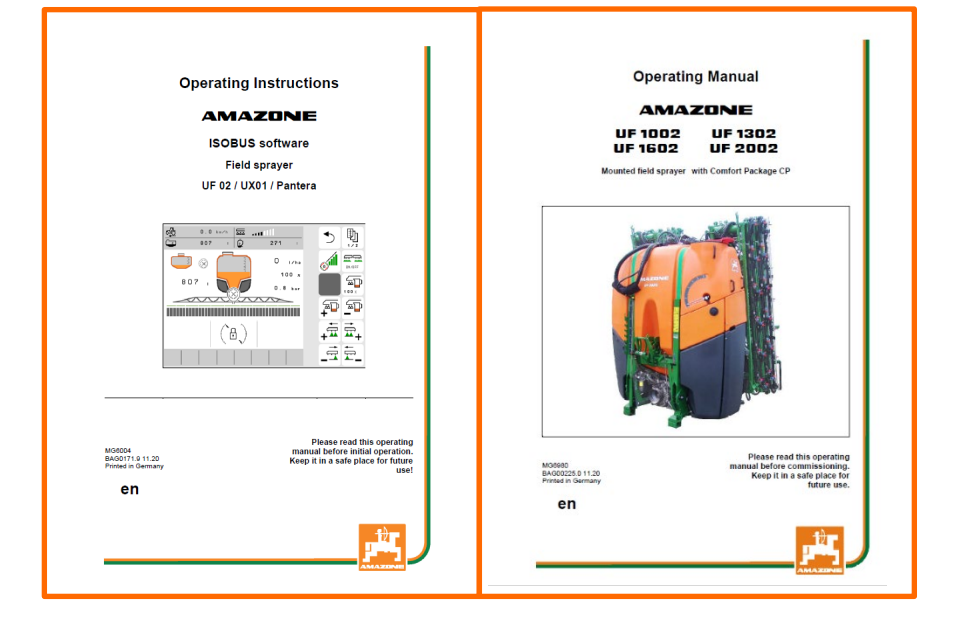

### **AMAZONE**

# **2. Página de inicio del software de la máquina**

- El menú principal se divide en el menú de campo **(1)** y en el menú de ajuste **(2)**.
- Para cambiar de un menú a otro se ha de hacer clic en uno de los botones marcados.
- Desde el menú de campo se puede cambiar a los submenús Trabajar, Documentación, Llenar, Limpiar y Agitar. Además se ofrece aquí la posibilidad de introducir la dosis de aplicación deseada en l/ha.
- Desde el menú de ajuste se puede cambiar a los submenús Máquina, Perfil e Información.

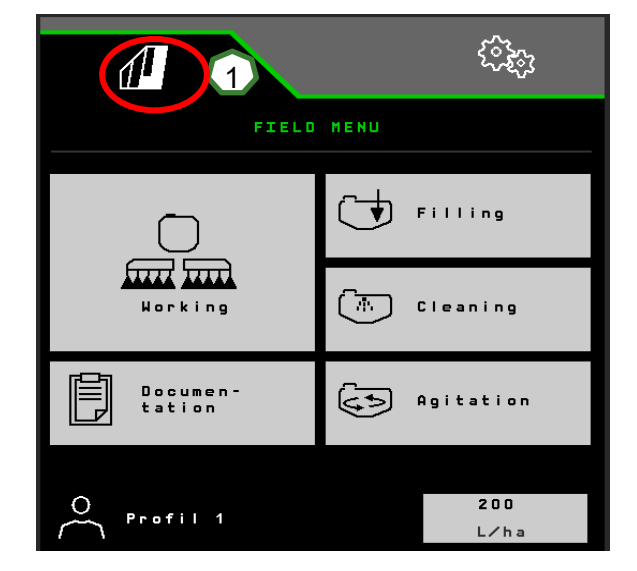

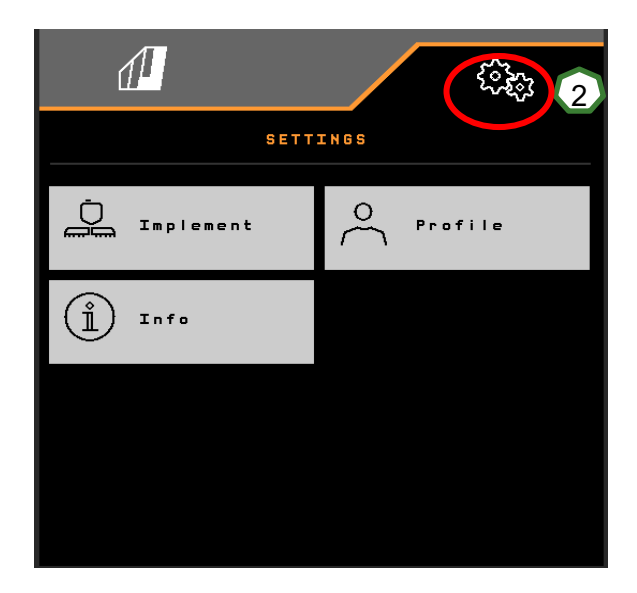

### **3. Menú de trabajo del software de la máquina**

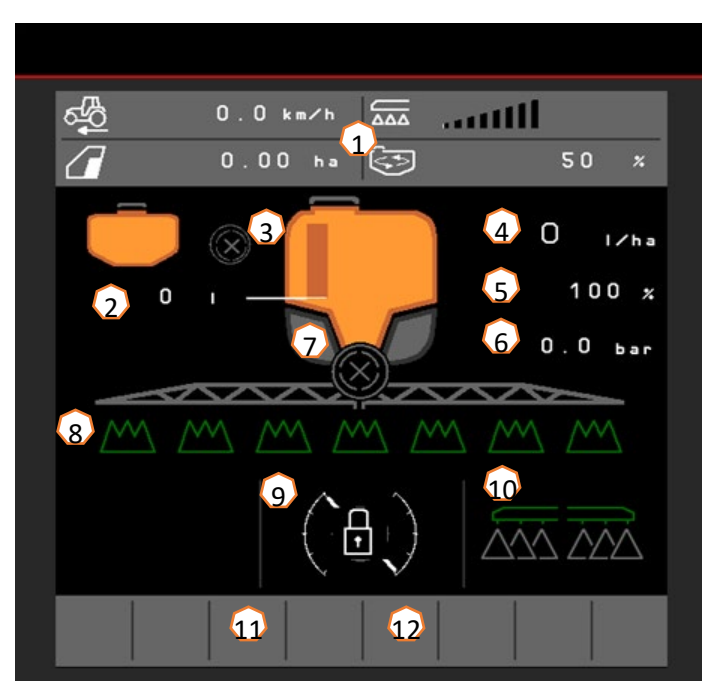

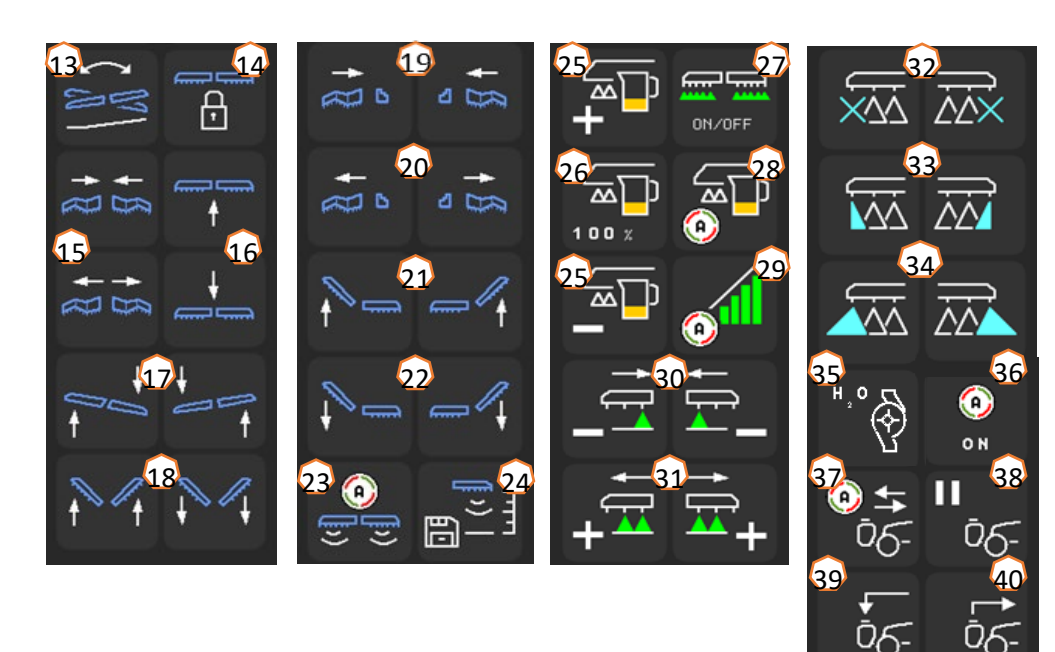

- (1) Indicador multifunción (de libre configuración, véanse para ello las instrucciones de servicio)
- $(2)$  Indicación del nivel de llenado total<br> $(3)$  Estado de FlowControl+ \*
- Estado de FlowControl+ \*
- (4) Dosis de aplicación
- (5) Valor porcentual de la dosis de aplicación
- (6) Presión de pulverización
- (7) Estado de Section Control
- (8) Estado de las secciones de brazo
- (9) Indicación del estado del varillaje
- (10) Estado de las toberas marginales \*
- (11) Estado de la iluminación del varillaje \*
- (12) Estado de la bomba de agua de lavado \*
- (13) Reflejar el ajuste de inclinación
- (14) Desbloquear/bloquear el varillaje
- (15) Replegar/desplegar el varillaje en ambos lados
- (16) Subir/bajar varillaje
- (17) Inclinar el varillaje hacia derecha/izquierda
- (18) Doblar hacia arriba/abajo el varillaje en ambos lados
- (19) Replegar el varillaje en un lado izquierda/derecha \*
- (20) Desplegar el varillaje en un lado izquierda/derecha \*
- $(21)$  Doblar hacia arriba el varillaje en un lado izquierda/derecha \*<br> $(22)$  Doblar hacia abajo el varillaje en un lado izquierda/derecha \*
- Doblar hacia abajo el varillaje en un lado izquierda/derecha \*
- (23) Conectar/desconectar el sistema de guiado automático del varillaje DistanceControl \*
- (24) Guardar la altura de pulverización
- (25) Aumentar/reducir la dosis de aplicación
- (26) Restablecer el valor porcentual de la dosis de aplicación al 100 %
- (27) Activar/desactivar la pulverización
- (28) Conectar/desconectar la regulación automática de la cantidad
- (29) Conectar Section Control
- (30) Desconectar las secciones de brazo
- (31) Conectar las secciones de brazo
- $(32)$  Activar/desactivar las toberas terminales\*<br> $(33)$  Activar/desactivar las toberas límite \*
- Activar/desactivar las toberas límite \*
- (34) Activar/desactivar las toberas adicionales \*
- (35) Activar/desactivar la bomba de agua de lavado \*
- (36) Conectar las funciones automáticas (de libre configuración)
- (37) FlowControl+, conectar/desconectar el sistema automático \*
- (38) FlowControl+, detener trasvase por bomba \*
- (39) FlowControl+, bombear hacia delante \*
- (40) FlowControl+, bombear hacia atrás \*

#### **\*Las teclas programables dependen del equipamiento**

# **4. Preparación para el uso**

**Condición previa que debe cumplir el tractor UF 02**

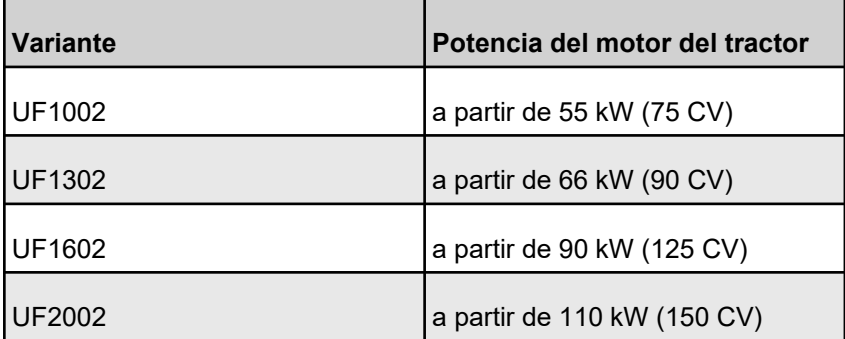

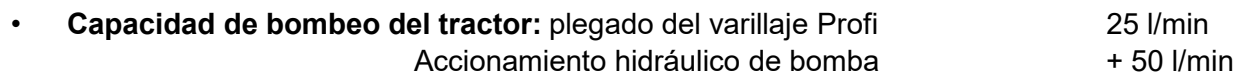

- **Conexiones: en función del equipamiento de la máquina se necesitan las siguientes conexiones:** 
	- 1x retorno T sin presión (máx. 5 bar)
	- 1x conducto de presión P (máx. 210 bar)
	- 1x cable de control Load-Sensing
	- **O bien:**
	- 3x ED ajuste de altura, plegado del varillaje y ajuste de inclinación
	- **O bien:**
	- 2x ED ajuste de altura, ajuste de inclinación

**Acoplar la máquina:** en el caso de que el tractor se vaya a acoplar por primera vez a la pulverizadora adosada, es imprescindible observar el capítulo 8 de las instrucciones de servicio de la máquina.´Para acoplar la pulverizadora con el sistema de enganche rápido, la palanca debe estar en posición elevada durante la aproximación **(1)**. En caso necesario, ajustar la longitud del brazo superior para que el sistema de enganche rápido pueda bloquearse. Levantar la máquina con los brazos inferiores y acoplar el brazo superior, asegurar la máquina. Replegar las ruedas de apoyo/la pata de apoyo. Tomar las conexiones hidráulicas, del ISOBUS, del alumbrado, del eje cardánico y las mangueras (tanque frontal) del las posiciones de estacionamiento **(2)** y acoplar. Alinear la máquina en posición horizontal **(3)**. Observar el lastre y las dimensiones de la combinación de máquinas (UF+FT). En función de las normas de tráfico, utilizar cámaras frontales o señalizadores al circular por carretera.

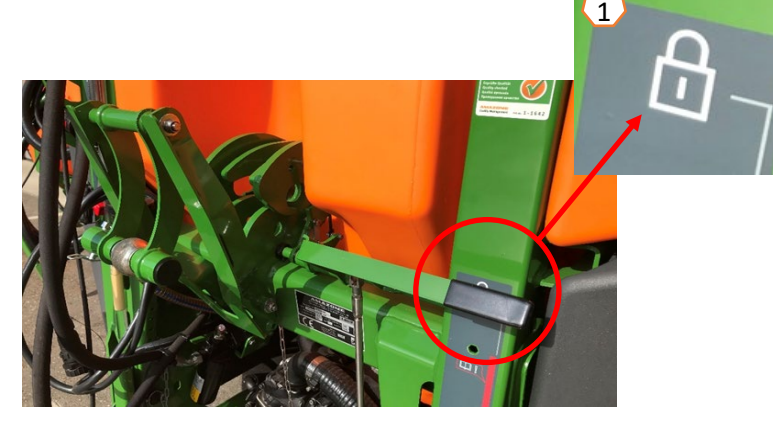

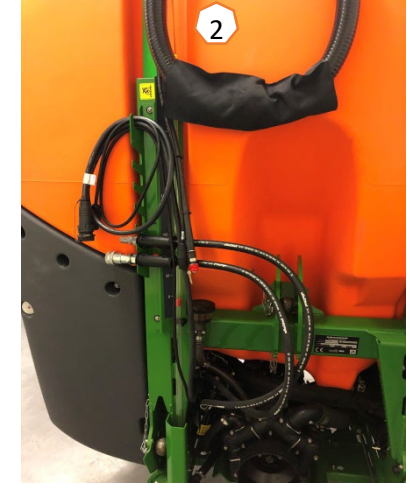

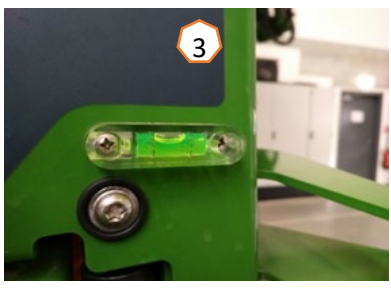

**Llenado de aspiración del tanque de líquido de rociado :**

- (1) Accionar la bomba .
- (2) Seleccionar el llenado de aspiración en el TwinTerminal e introducir el nivel de llenado nominal.
- (3) Conmutar la llave de presión a la posición "llenar tanque de líquido de rociado".
- (4) Colocar la llave de conmutación "Inyector" en la posición "aumentar capacidad de llenado a través del inyector".

### **Llenado a presión del tanque de líquido de rociado (opcional):**

- (5) Seleccionar el llenado a presión en el TwinTerminal e introducir el nivel de llenado nominal. \*\*
- (6) Colocar la llave de conmutación "llenado a presión" en la posición "llenado del tanque de líquido de rociado".

La posición del resto de llaves en el panel de mandos no influye en el llenado a presión .

- (7) Observar las indicaciones en el TwinTerminal para descargar la manguera de presión. \*\*
- \*\* ¡Solo con detención de llenado eléctrica !

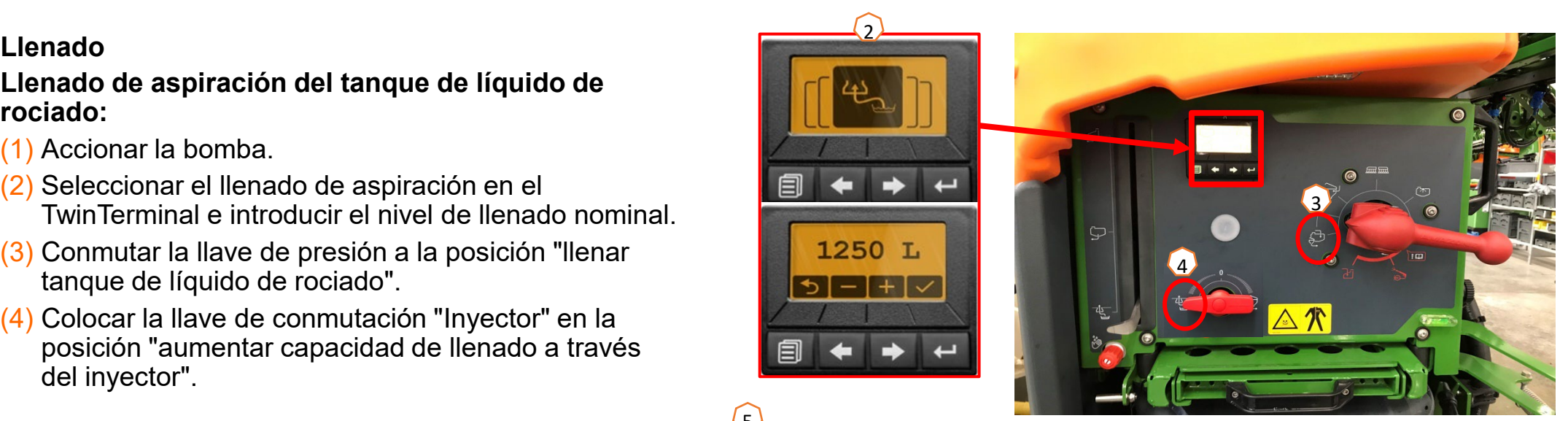

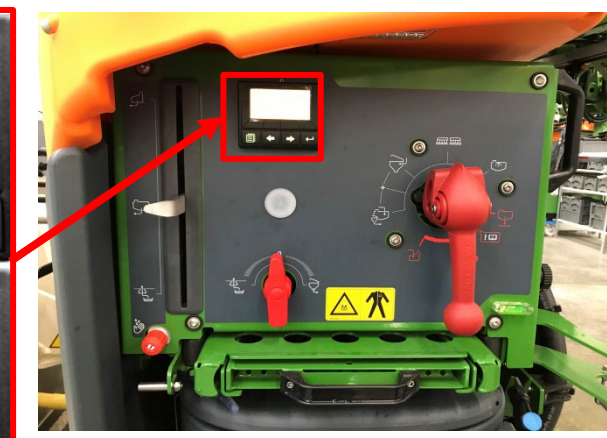

5

1250 T.

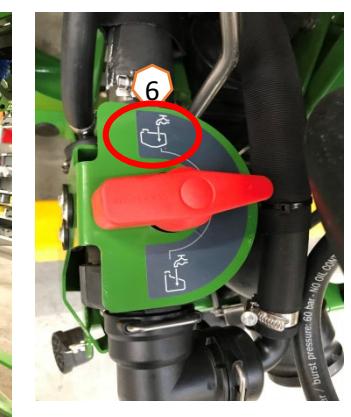

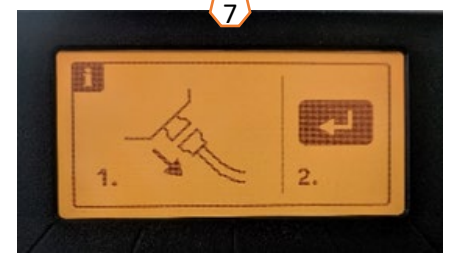

#### **Depósito de inyección**

El depósito de inyección se puede alimentar a través de:

- la conexión de aspiración
- la conexión de presión (opcional)

#### con agua **(1)**.

#### **En el depósito de inyección se pueden conectar las siguientes funciones:**

- 1. Pistola pulverizadora para limpiar el depósito de inyección **(2)**
- 2. Tobera mixta para enjuagar polvo y granulado **(3)**
- 3. Limpieza de bidón **(4)**
- 4. Circuito cerrado para diluir e inyectar productos fitosanitarios **(5) Alimentación a través de la conexión de aspiración:**
- 1. Iniciar un llenado de aspiración del tanque de líquido de rociado **(6)**
- 2. Colocar la llave de presión en la posición "+" **(7)**
- 3. Activar las llaves en el depósito de inyección según sea necesario **(2-5)**
- 4. Para vaciar el depósito de inyección mediante aspiración, colocar la llave de conmutación "inyector" en la posición "aspirar desde el depósito de inyección" **(8)**
- 5. Para aumentar la presión en el depósito de inyección, por ejemplo, para limpiar el bidón, colocar la llave de presión en la posición "alimentar el depósito de inyección". **¡Atención!** El depósito de inyección no queda vacío al aspirarlo **(9)**

### **Alimentación a través de la conexión de presión:**

- 1. Iniciar un llenado a presión
- 2. Alimentación llenado a presión **(1)**
- 3. Llave de presión en posición "+" **(7)**
- 4. Accionar la bomba
- 5. Aspirar el depósito de inyección hasta vaciarlo **(8)**
- 6. Para más presión, por ejemplo, para la limpieza del bidón, detener el llenado a presión

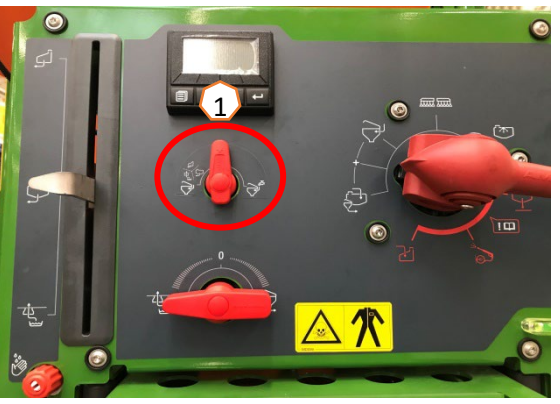

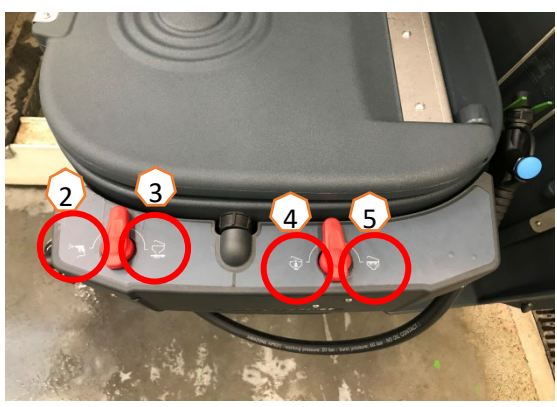

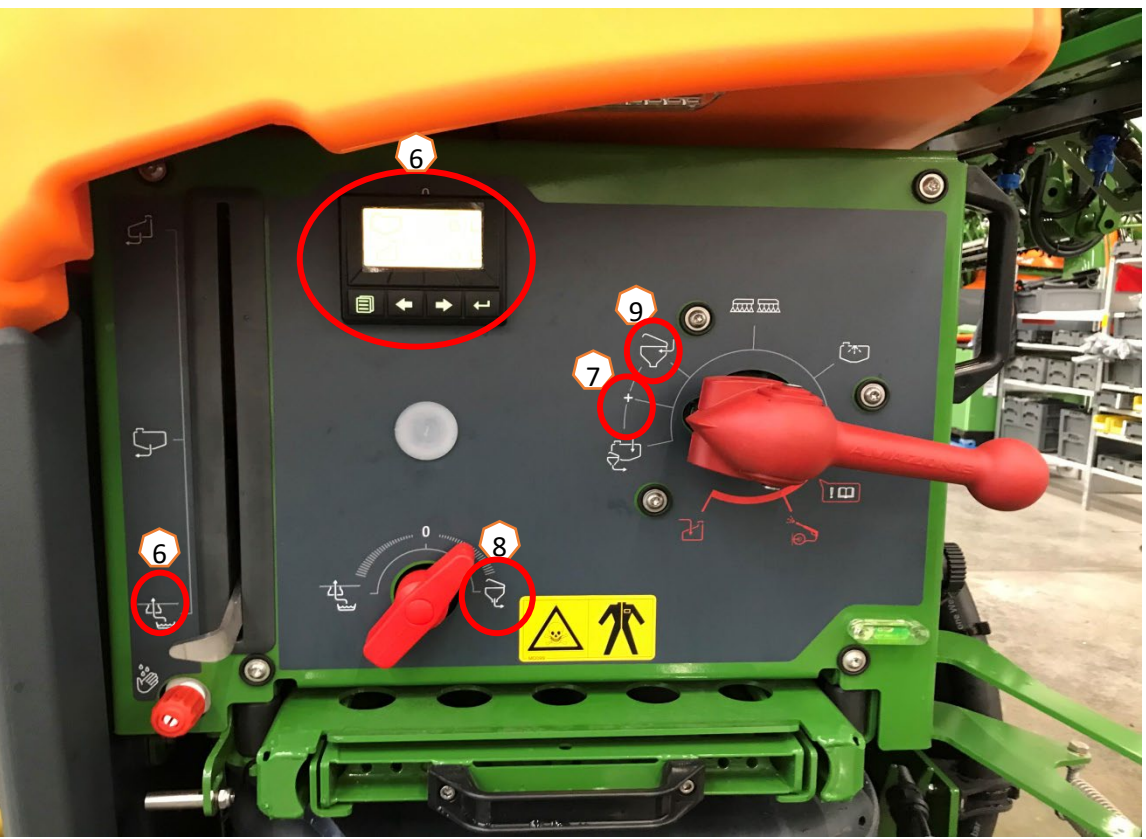

**Después de llenar la pulverizadora y añadir los productos fitosanitarios, la llave de presión debe ponerse en "pulverizar". (1)**

### **Agitación**

Regulación automática del agitador en función del nivel de llenado:

Con el paquete de confort, el nivel deseado del agitador se puede ajustar en el TwinTerminal **(2)** o en el terminal de mando **(3)** (menú de campo/agitar).

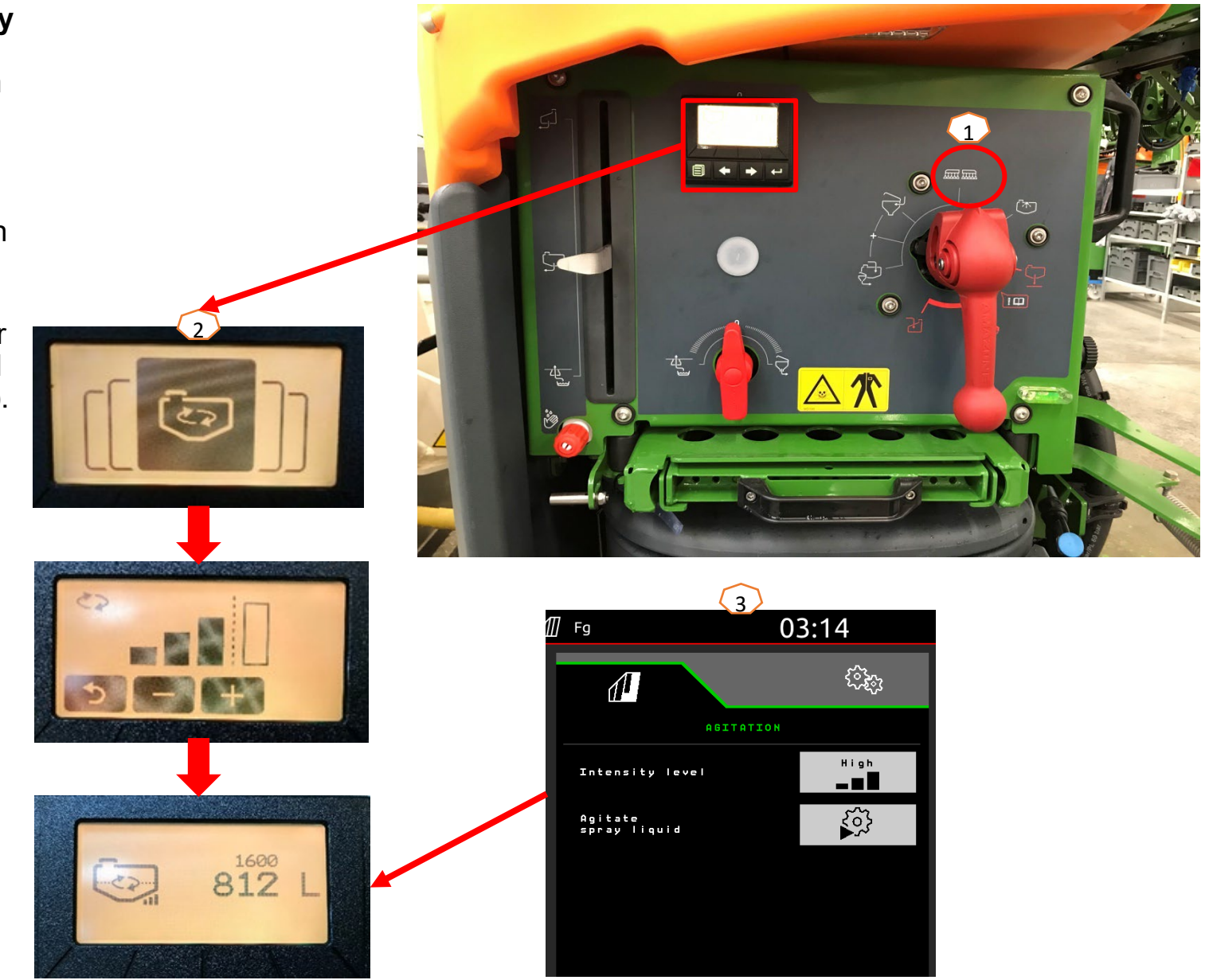

### **Colocar el varillaje en posición de trabajo**

- (1) Levantar el varillaje.
- (2) Con plegado Profi 2, doblar el varillaje por completo hacia abajo en ambos lados.
- (3) Desplegar el varillaje a la anchura de trabajo deseada.
- (4) Una vez que el varillaje está completamente desplegado, se podrá desbloquear.
- (5) Situar el varillaje a la altura de pulverización deseada.
- (6) Guardar la altura de pulverización. \*
- (7) Encender el sistema de guiado del varillaje automático. ¡El varillaje debe estar desplegado por completo y desbloqueado! \*
- \* Solo con sistema de guiado del varillaje opcional DistanceControl.

### **Pulverización**

- 1. De manera estándar está activada la regulación automática de cantidad **(11)**. A la derecha del tanque de líquido de rociado se muestra información sobre la aplicación **(8)**.
- 2. Encender el interruptor principal de secciones de brazo **(10)**.
- 3. Conectar Section Control **(12)**. Para poder activar esta función se deben cumplir las siguientes condiciones:
	- Section Control del terminal (Task Controller) activado
	- Máquina sin fallos
	- Varillaje en posición de trabajo

En función del ajuste, la tecla programable **(12)** puede no verse en el menú de la máquina, sino que estará integrada en la vista GPS. Encontrará más información sobre los ajustes de Section Control en las instrucciones de servicio del software de la máquina y del terminal.

- 4. Con la ayuda del símbolo **(9)** se puede conocer el estado de Section Control**:**
	- X gris: Section Control no está activo en la máquina ni en el terminal
	- Símbolo de color que parpadea: Section Control está activo en el terminal, pero no en la máquina
	- Símbolo de color que no parpadea: Section Control está activo en la máquina y en el terminal

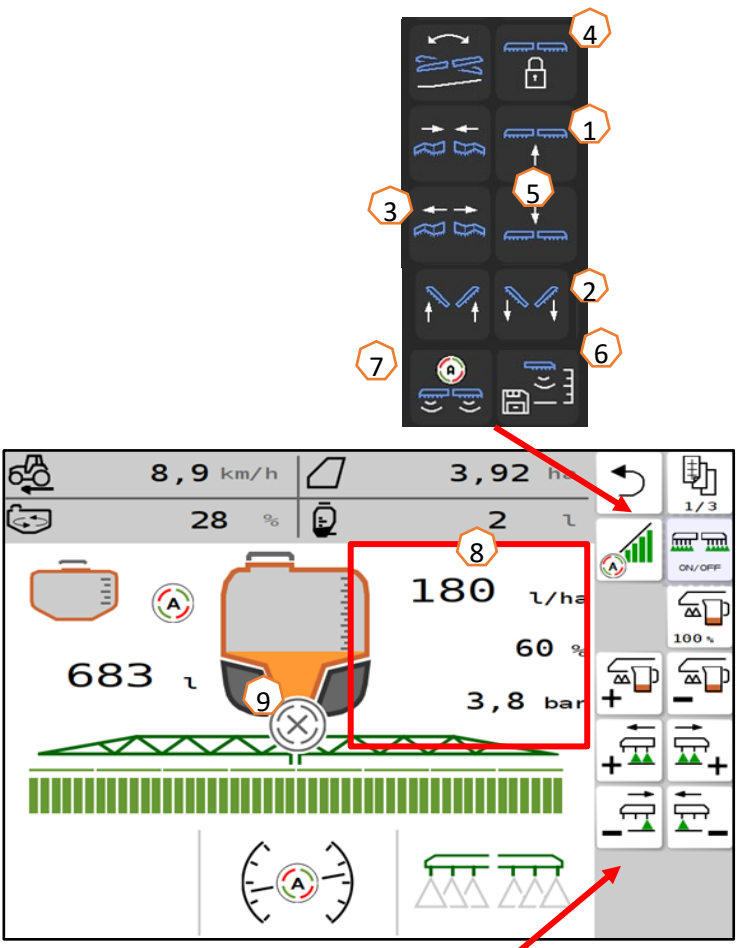

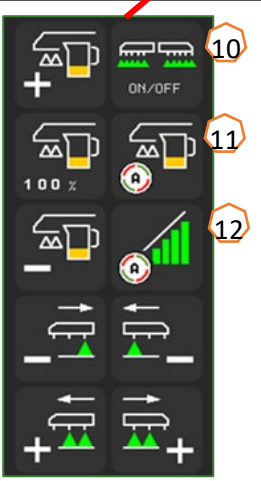

**Limpieza**

**Programas de limpieza :** En el menú Limpiar se ofrecen diferentes programas de limpieza .

- (1) Se debe observar que, al iniciarse un programa de limpieza, la llave de presión debe permanecer en la posición **"pulverizar "** .
- (2) La limpieza intensiva es adecuada antes de realizar un cambio de preparado crítico .
- (3) La limpieza rápida es adecuada para la limpieza diaria de la pulverizadora .
- (4) Antes de interrumpir el trabajo es recomendable enjuagar el varillaje. Seleccionar si el líquido de rociado se debe eliminar o debe reconducirse al depósito. Una vez finalizado el enjuague, desconectar primero el accionamiento de la bomba y, a continuación, salir del menú "Enjuagar varillaje".
- (5) Durante un programa de limpieza, activar o desactivar si fuera preciso las toberas marginales .
- (6) Para obtener un mejor resultado de limpieza, la presión de pulverización puede aumentarse manualmente durante la pulverización si es necesario. Para ello se debe desactivar el modo automático y aumentarse la presión.

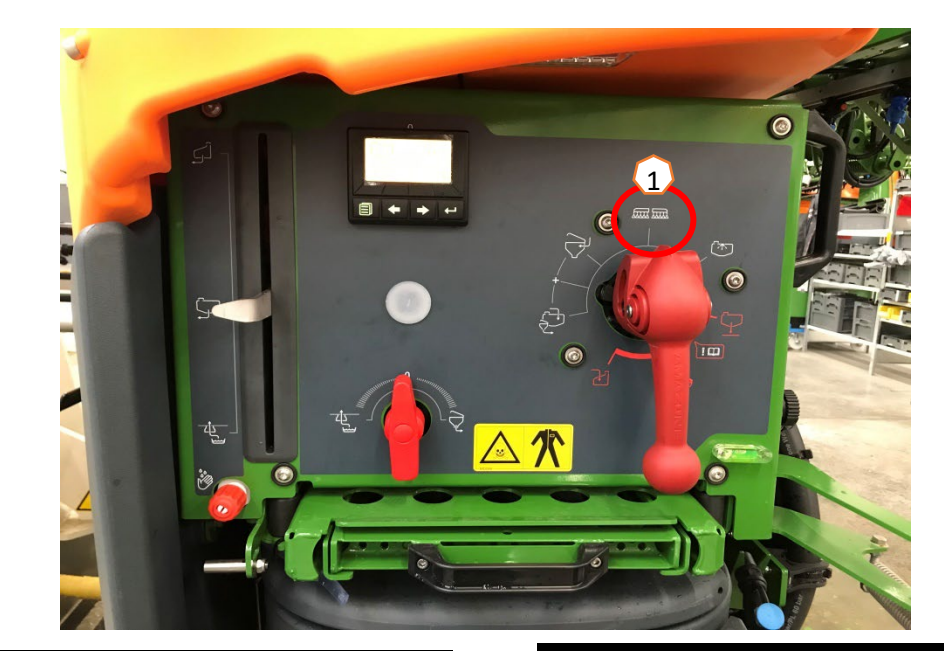

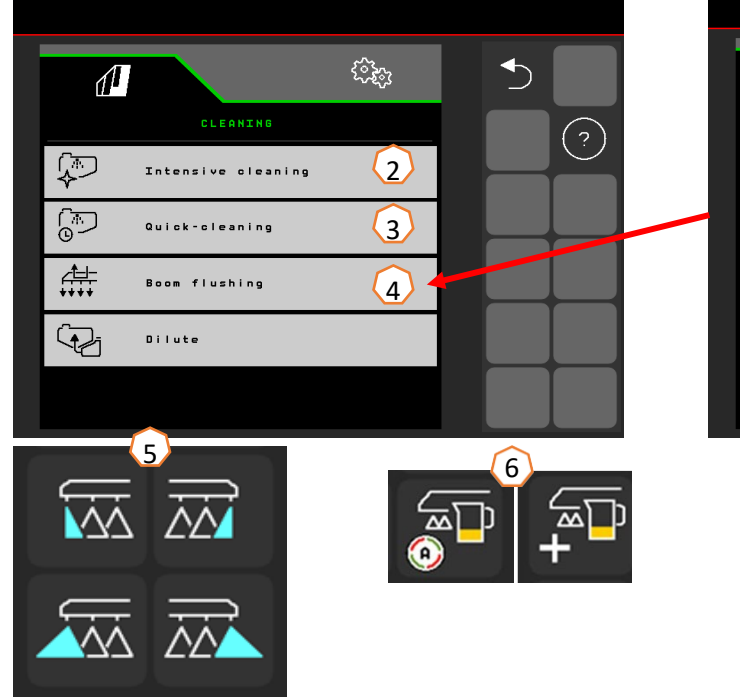

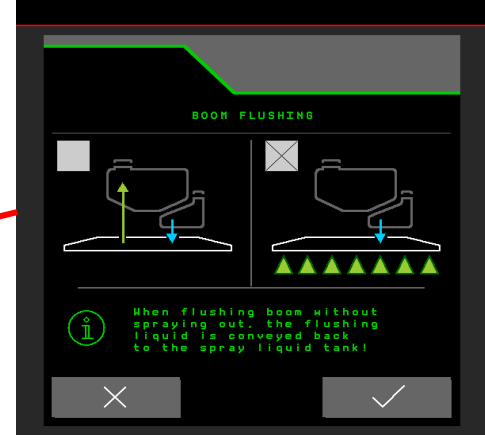

# **6. Ajustes del software**

- **(1) Configurar secciones de brazo:**  Menú de ajuste > Perfil > Conmutación de secciones de brazo. Aquí se pueden configurar las secciones de brazo correspondientes .
- **(2) Presión de cabecera de campo:**  Menú de ajuste > Perfil > Regulación de cantidad . Aquí se puede ajustar la presión de cabecera de campo deseada .
- **(3) Rampa de arranque:** Menú de ajuste > Perfil > Regulación de cantidad. Aquí se puede configurar la rampa de arranque. Después de conectar la pulverizadora se dosificará una cantidad elevada durante el tiempo de arranque indicado, hasta alcanzarse la velocidad de arranque introducida .
- **(4) Configurar altura de trabajo y altura de cabecera de campo:** Menú de ajuste > Perfil > Comportamiento del varillaje. Aquí se puede ajustar la altura de trabajo en cm y la altura de la cabecera de campo en pasos (desactivado, poco, medio, alto y máximo).

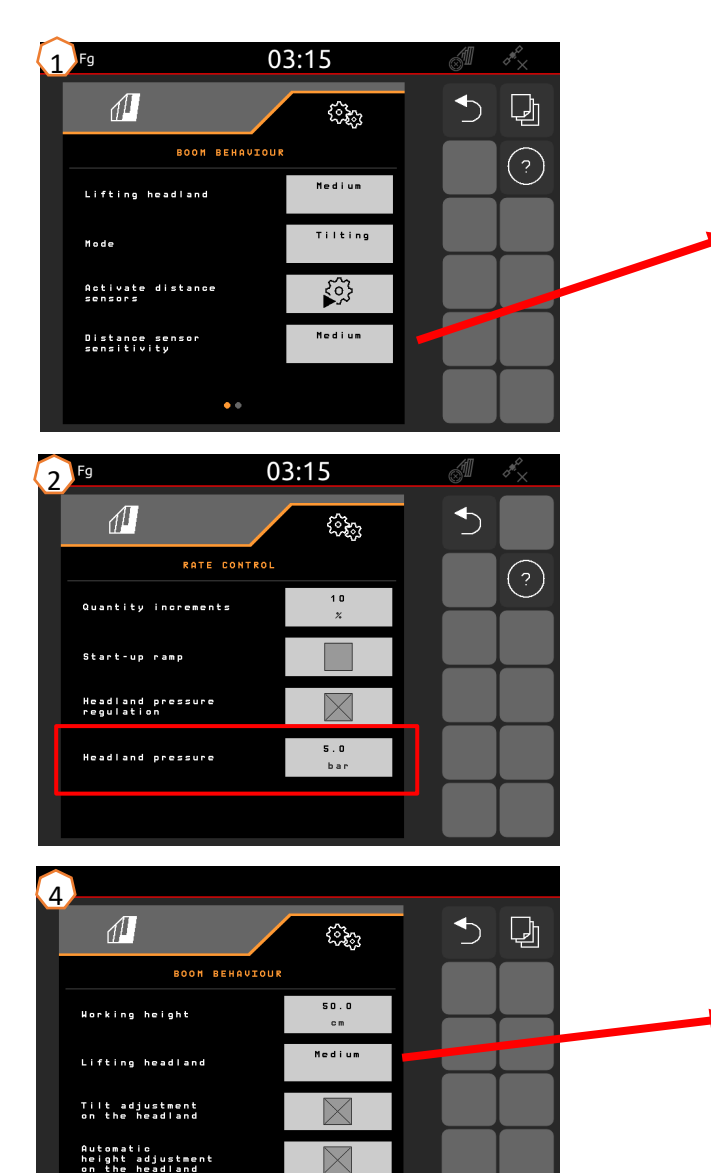

 $\bullet$   $\circ$ 

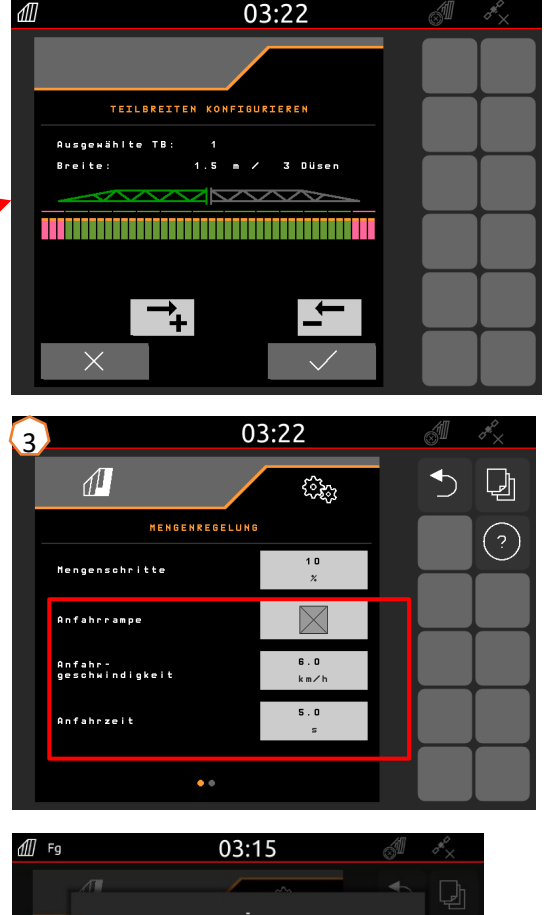

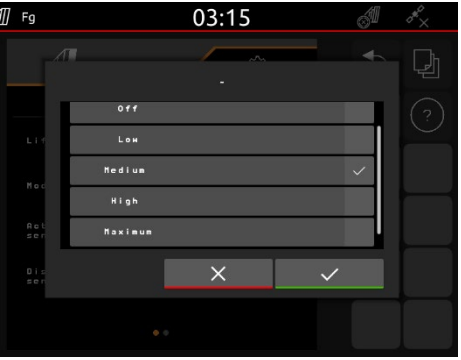

# **7. Preparación en el lado de la máquina del Task Controller**

- **Terminal:** las funciones del Task Controller se controlan a través del terminal. El terminal se debe preparar en consecuencia. Para obtener más información, véanse las instrucciones de servicio del terminal correspondiente.
- (1) **Task Controller:** Menú de ajuste > Perfil > ISOBUS. En la opción "Documentación" se puede elegir entre "interna de la máquina" y "Task Controller".
- (2, 3) **Mapas de aplicación/tareas:** el símbolo "TC" en el menú de trabajo y en el menú de campo significa que la máquina recibe los valores de la dosis nominal del Task Controller (mapa de aplicación o tarea).

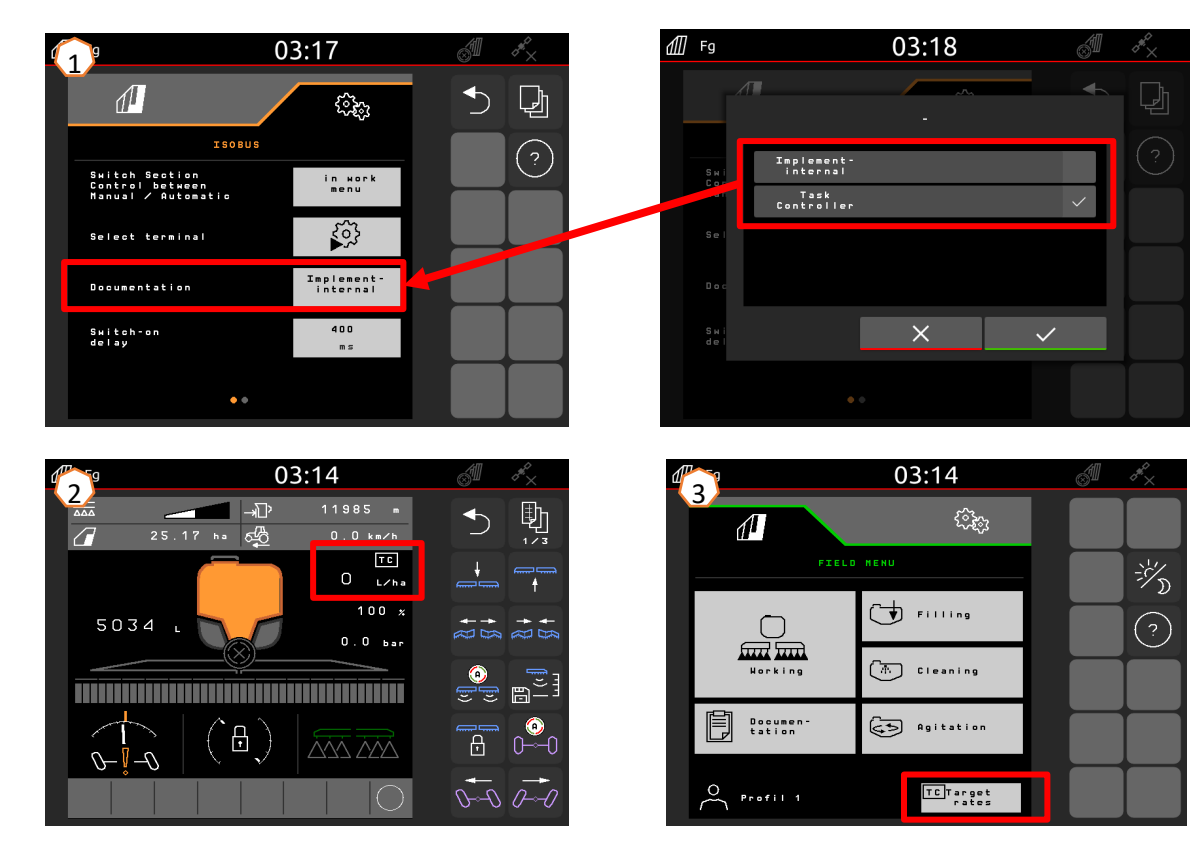

### **AMAZONE**

### **App SmartLearning**

La aplicación AMAZONE SmartLearning ofrece vídeos de formación para el manejo de máquinas Amazone. Puede descargar los vídeos de formación en su smartphone, si así lo desea, para poder disponer de ellos también cuando está sin conexión. Solo tiene que seleccionar la máquina para la que desea ver los vídeos de formación.

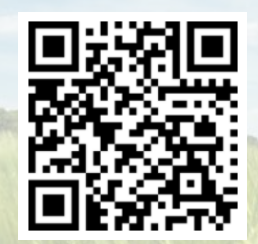

### **Portal de información**

En nuestro portal de información ponemos a su disposición documentos de diversa índole para que pueda consultarlos y descargarlos gratuitamente. Puede tratarse de material impreso técnico y promocional en versión electrónica, pero también de vídeos, enlaces de Internet y datos de contacto. Se puede obtener información por correo postal y suscribirse a los documentos recién publicados de diversas categorías.

**www.info.amazone.de/**

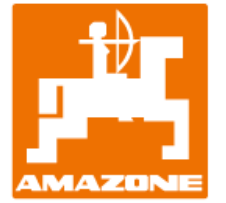

### **AMAZONEN-WERKE H. Dreyer GmbH & Co. KG**

Postfach 51 · D-49202 Hasbergen-Gaste Tel.: +49 (0)5405 501-0 · Fax: +49 (0)5405 501-147 www.amazone.de · www.amazone.at · E-mail: amazone@amazone.de

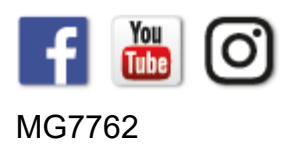